## HOW TO START A VISIT (WITHOUT SCHEDULE)

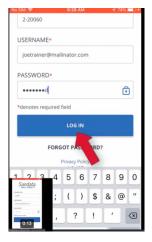

## 1. Log into app with

- a. Company ID: 2-120498
- b. Personal Email
- c. Password

2. Click the Icon in the top left Corner.
3. Enter the Client's ID
4. Search for the Client

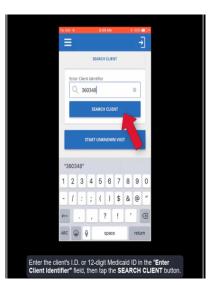

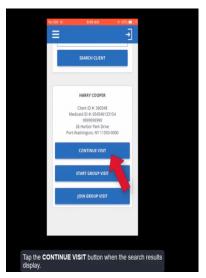

5. <u>Tap to continue visit when your</u> <u>Search results appear.</u>

> <u>Tap "Start"</u>
>  <u>Tap "Yes" to confirm</u> <u>and begin the visit</u>

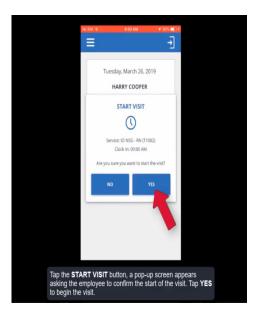

<u>\*AFTER YOU COMPLETE THESE STEPS YOU HAVE</u> <u>SUCCESSFULLY LOGGED-IN. YOU CAN NOW CLOSE THE APP</u>.

## **COMPLETING A VISIT**

| No SIM 🗢                  | 9:28 AM |    |   |    |   | 🖅 74% 🔲 🖃 |           |  |
|---------------------------|---------|----|---|----|---|-----------|-----------|--|
| 2-20060                   |         |    |   |    |   |           |           |  |
| USERNAME*                 |         |    |   |    |   |           |           |  |
| joetrainer@mailinator.com |         |    |   |    |   |           |           |  |
| PASSWORD*                 |         |    |   |    |   |           |           |  |
| ••••••d                   |         |    |   |    |   |           | )         |  |
| *denotes required field   |         |    |   |    |   |           |           |  |
| LOG IN                    |         |    |   |    |   |           |           |  |
| FORGOT PAS                |         |    |   |    |   |           |           |  |
| Privacy Policy            |         |    |   |    |   |           |           |  |
| 1 2 3<br>Sandata          | 4       | 5  | 6 | 7  | 8 | 9         | 0         |  |
| Lease                     | ;       | (  | ) | \$ | & | @         | "         |  |
|                           | ,       | ?! |   | !  | 1 |           | $\propto$ |  |
| 0:13                      |         | ~  |   |    | - |           |           |  |

## 1. LOG BACK INTO APP

2. Tap "Resume Visit"

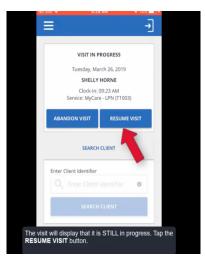

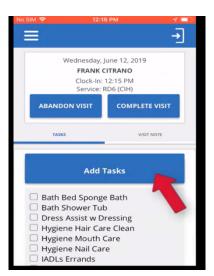

- 3. <u>Add the tasks that you completed for the day.</u>
- 4. (Refer to client's POC for approved tasks)

5. Select "Task Completed".

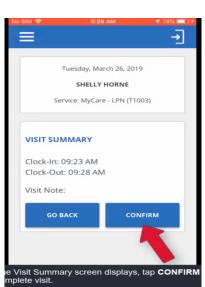

6. Tap "Confirm" to complete visit . (You have successfully completed a visit)

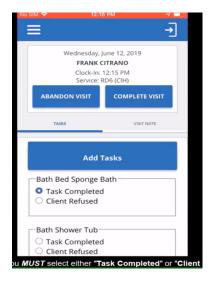